# Modul A: Arbeiten mit virtuellen Maschinen

### A.1: Installation von VMware Server (Windows)

Voraussetzungen: Die Installation von VMware Server kann auf fast jedem Windows-PC oder Notebook neueren Datums erfolgen. Die Installationsvoraussetzungen sind im Detail auf der Webseite des Herstellers<sup>[1](#page-0-0)</sup> und im Manual server vm manual.pdf nachzulesen.

In Kürze sind diese Anforderungen wie folgt:

- Windows XP Professional/Home mit Service Pack 2 oder Windows 2000 Professional mit Service Pack 4. Linux und Vista werden auch unterstützt, aber nicht für diese Anleitung berücksichtigt.
- Intel CPU ab Pentium II oder AMD CPU ab Athlon mit mind. 733MHz, vernünftiges Arbeiten ist ab  $1\text{GHz}$  möglich<sup>[2](#page-0-1)</sup>.
- Für ein 64bit-Guest-OS ist auch eine 64bit-fähige CPU nötig. Dies kann mit dem Werkzeug VMware-guest64check geprüft werden.
- 512MB RAM sind empfohlen, 256MB ist die untere Grenze. Jede virtuelle Maschine braucht zusätzlich RAM (konfigurierbar).
- ca. 130-250MB HDD-Speicherplatz für VMware-Server selber (je nach Installationsumfang)
- genügend HDD-Speicherplatz für die virtuellen Maschinen. Der Platzbedarf ist gleich gross wie bei einer Installation auf realer Hardware. Als Richtwert 2GB für ein blankes Windows XP Prof. mit Service Pack 2.

#### • Administratorrechte

Benötigte Software: VMware-Server 1.04 oder neuer. Die SW ist gratis und kann von http://www.vmware.com/download/server/ heruntergeladen werden.

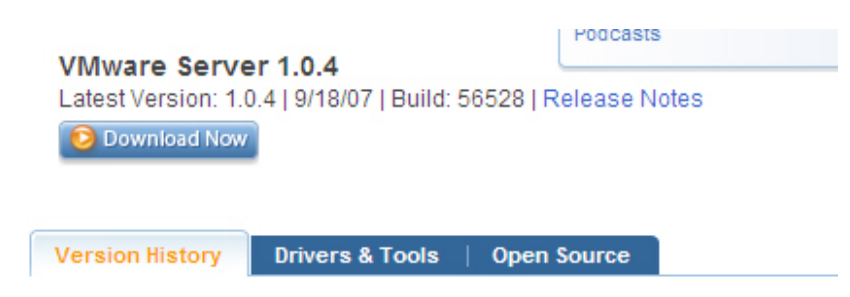

Nach einem Vertrag erscheint die Downloadseite mit allen Versionen

<span id="page-0-0"></span> $1$ http://www.vmware.com/support/server/doc/releasenotes\_server.html

<span id="page-0-1"></span> $2$ Die Verwaltungskonsole ist separat installlierbar und läuft sogar auch unter Windows NT

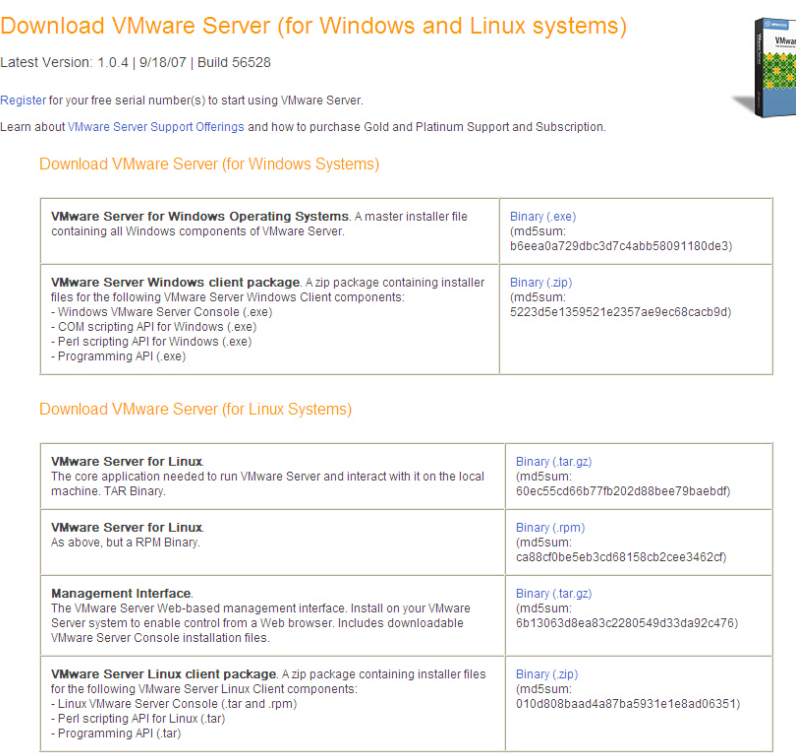

Für die Installation ist eine Lizenz nötig, die man an durch die (obligatorische) Registration angezeigt bekommt und auch an die angegebene Mail-Adresse zugeschickt wird.

Inkompatibilitäten: VMware-Server verhält sich sehr gutmütig. Dennoch kann es zu Problemen kommen mit anderen Komponenten kommen, z.B. mit der XP Firewall oder anderen Personal Firewalls<sup>[3](#page-1-0)</sup>, dem XP System Restore Service, Virenscannern schlechter Qualität, Internet Connection Sharing, Netzwerkwerkzeugen (VPN Clients etc.) und mit der AutoRun-Einstellung von CDROMs (auf dies wird bei der Installation hingewiesen).

Die Bilder in dieser Anleitung wurden von Windows 2000 und XP-Installationen gemacht.

#### Begriffe:

- Host = realer PC, auf dem die VMware-Software läuft
- Guest = virtuelle Maschine  $VM =$  simuliert vom Host
- Host- $OS = Betriebssystem$  des Host-PC
- Guest- $OS = Betriebssystem$  des Guests  $= der VM$
- Client = PC mit der VMware Konsole (nicht zwingend identisch mit dem Host)

Referenz: Anleitung bei Daniel Petri http://www.petri.co.il/virtual install vmware server.htm

<span id="page-1-0"></span><sup>3</sup>die Console braucht Ports 802, 8222, 8333 TCP

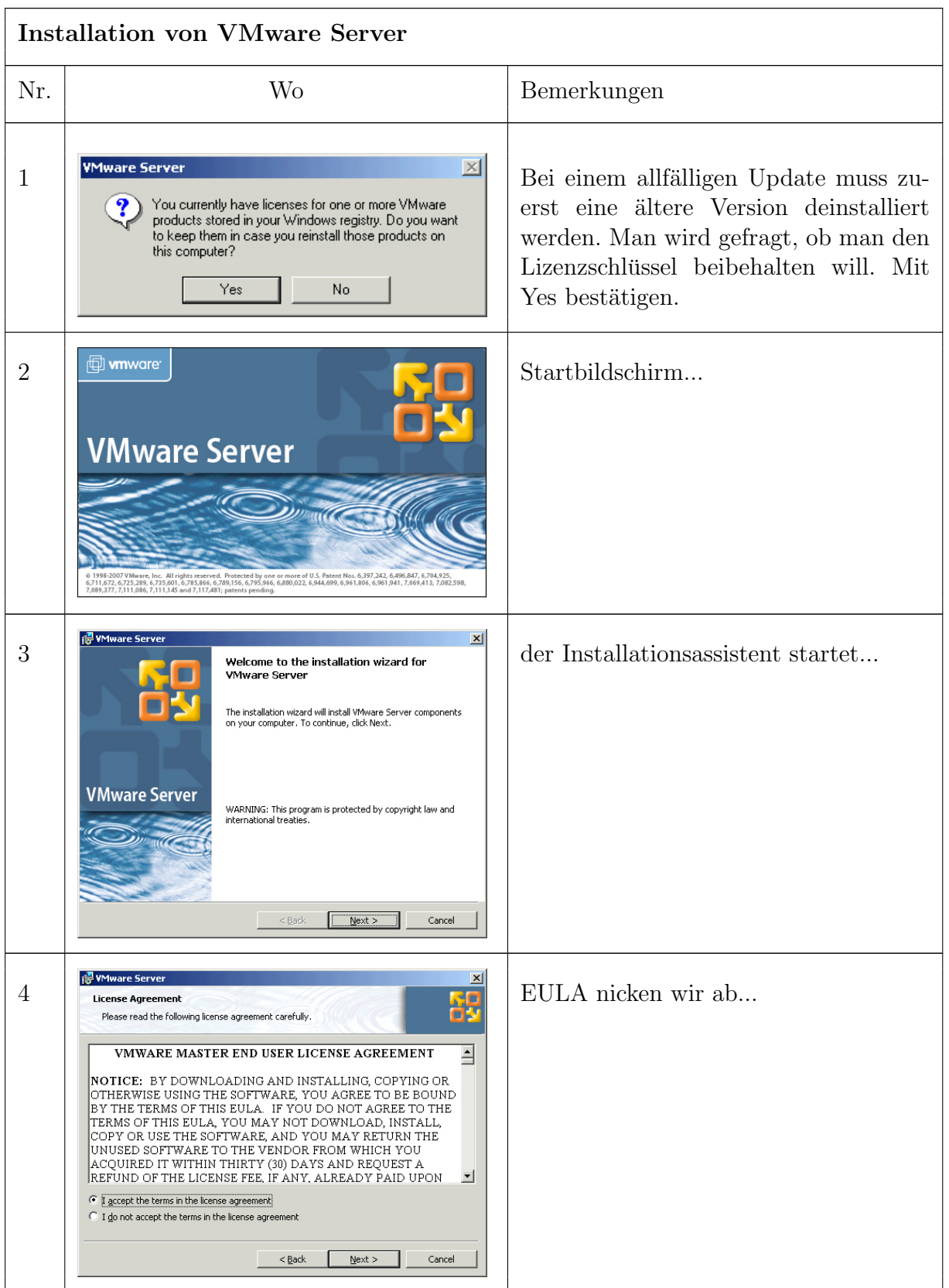

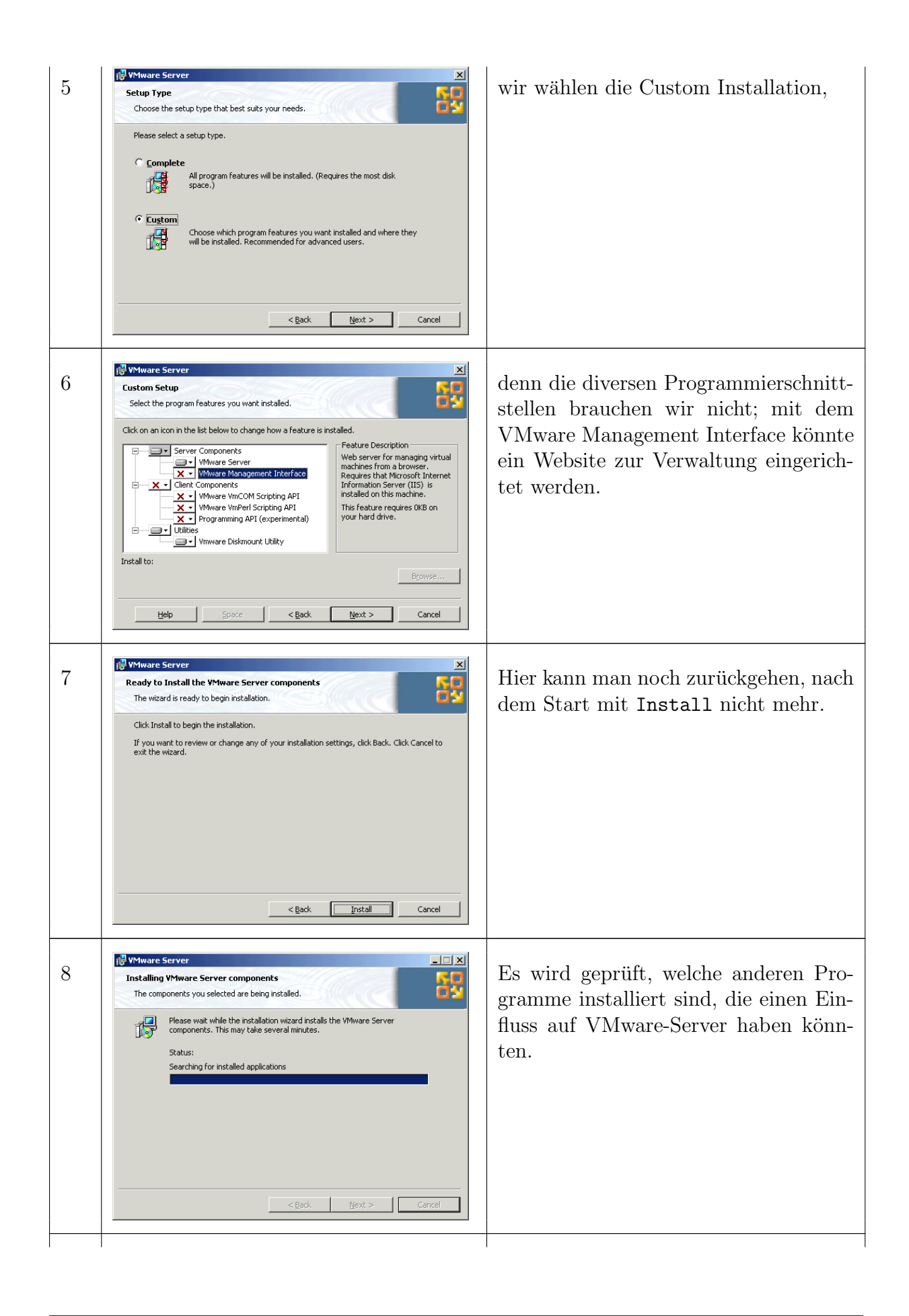

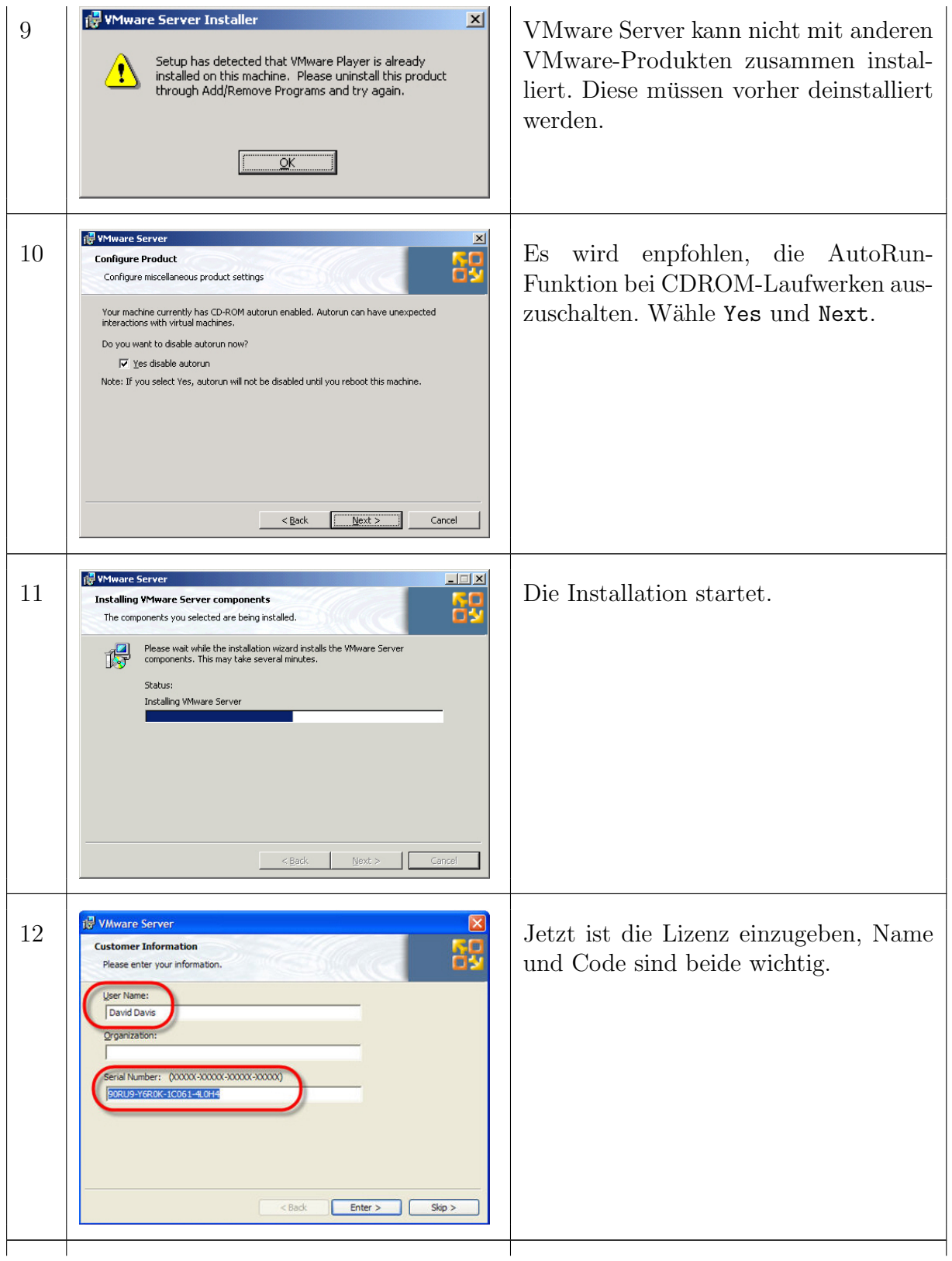

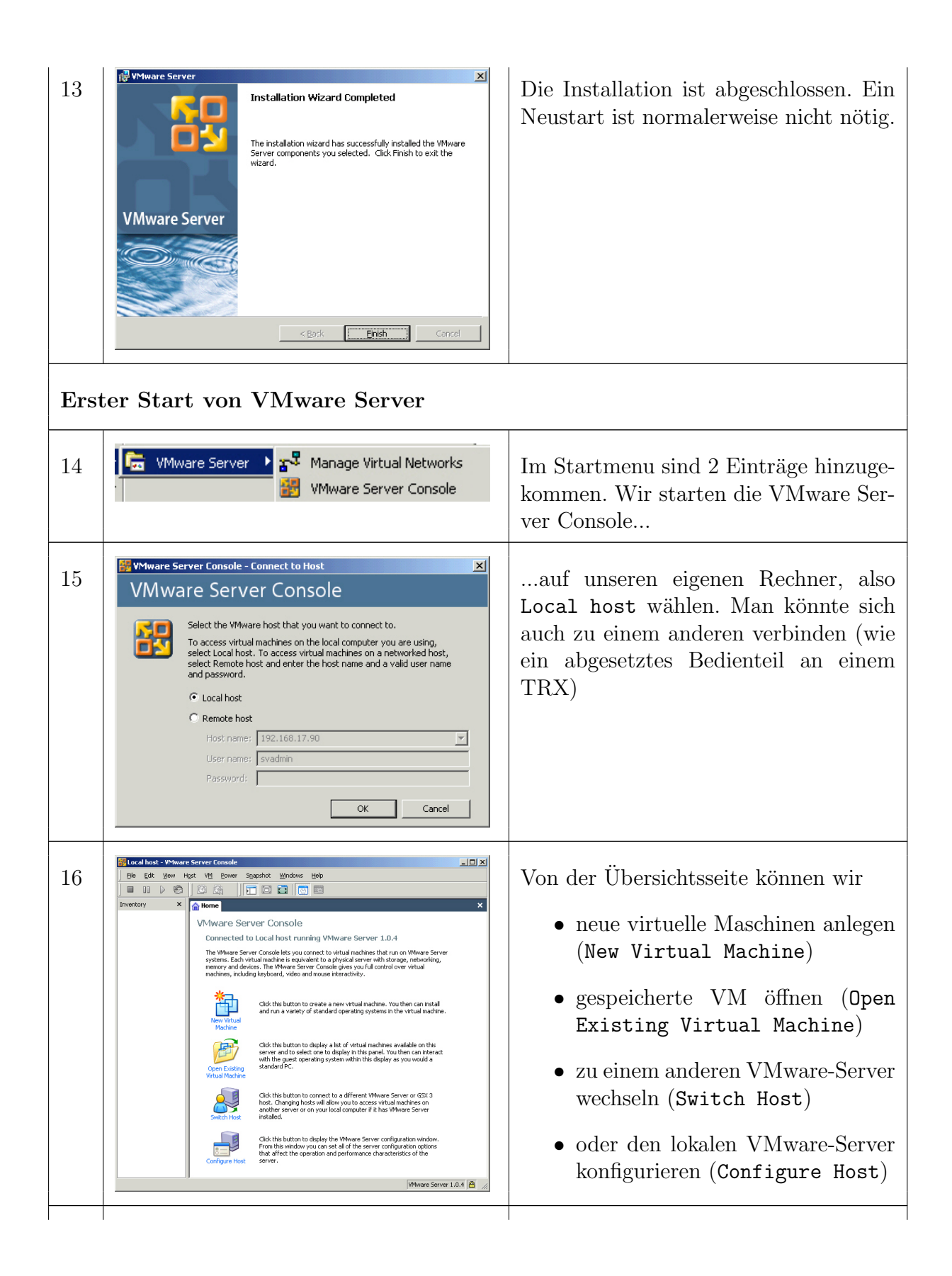

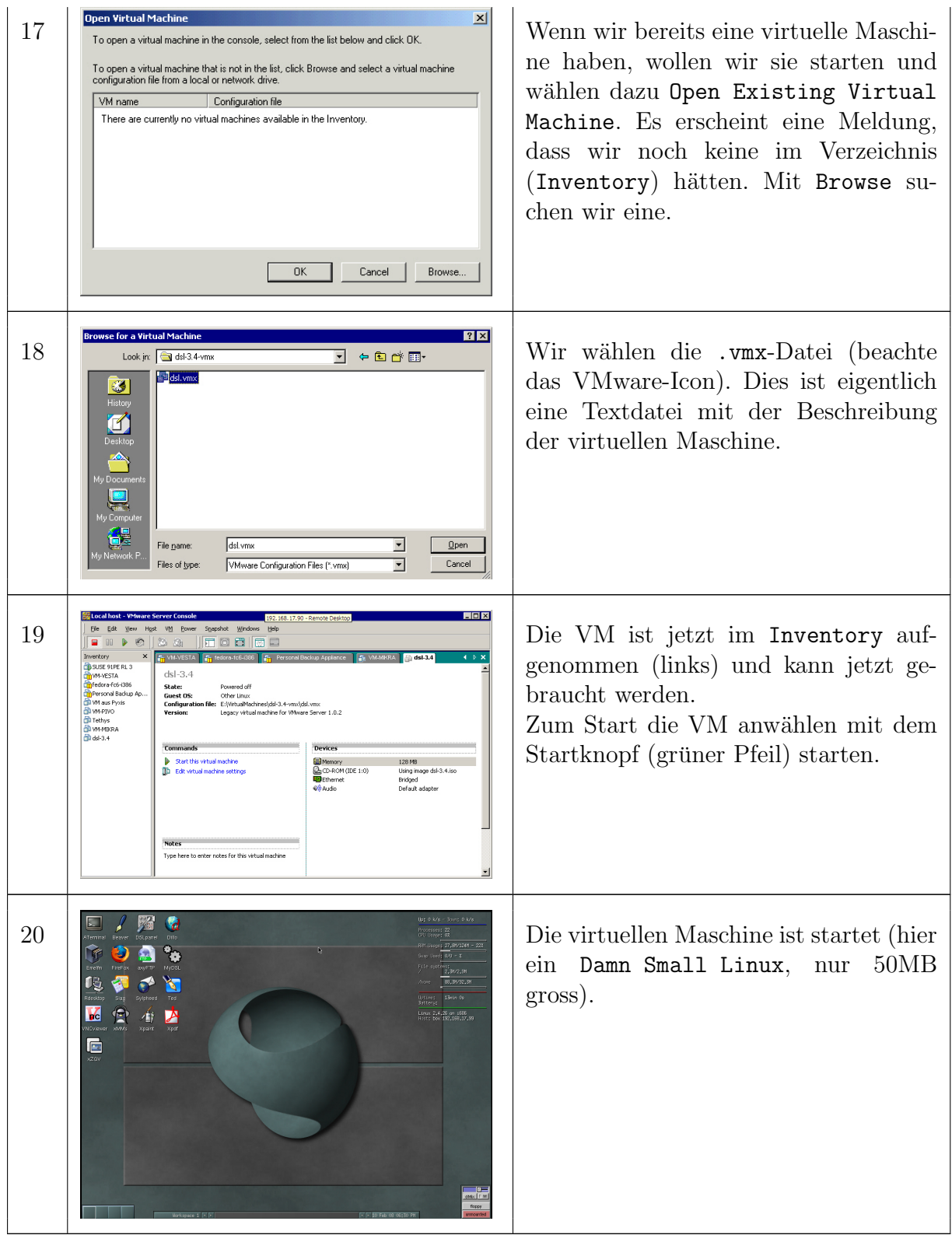

Beim Schliessen der VMware Server-Konsole (des Bedienteils) laufen die VMs weiter. Sich abmelden (Logout) oder den PC herunterfahren darf man sich nicht einfach so - das wäre wie ein Ausziehen des Stromkabels...

## A.2 Konsole von VMware Server. Grundkonfiguration Host/VM

Nach der Installation sehen wir uns die Konsole an und setzen einige globale Einstellungen. Wir lernen die wichtigsten Befehle fur die Arbeit mit VM (Sarten, Stoppen, Einfrieren) ¨ kennen und erfahren, wie wir die virtuelle Hardware einer VM anpassen können.

In den folgenden Bildern sind manchmals Einstellungen grau hinterlegt und nicht änderbar  $-$  diese Einstellungen sind nur bei ausgeschalteter VM zugänglich.

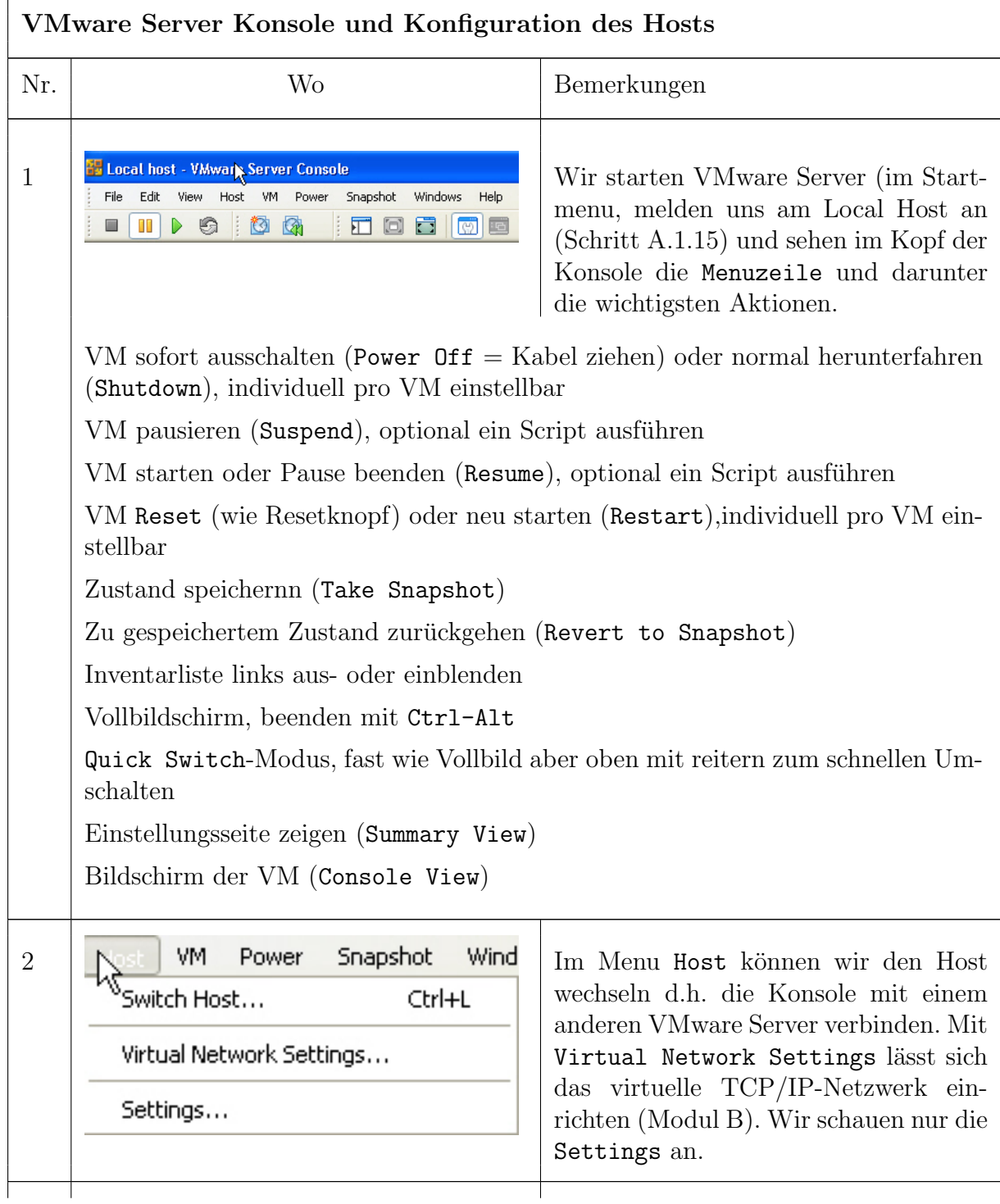

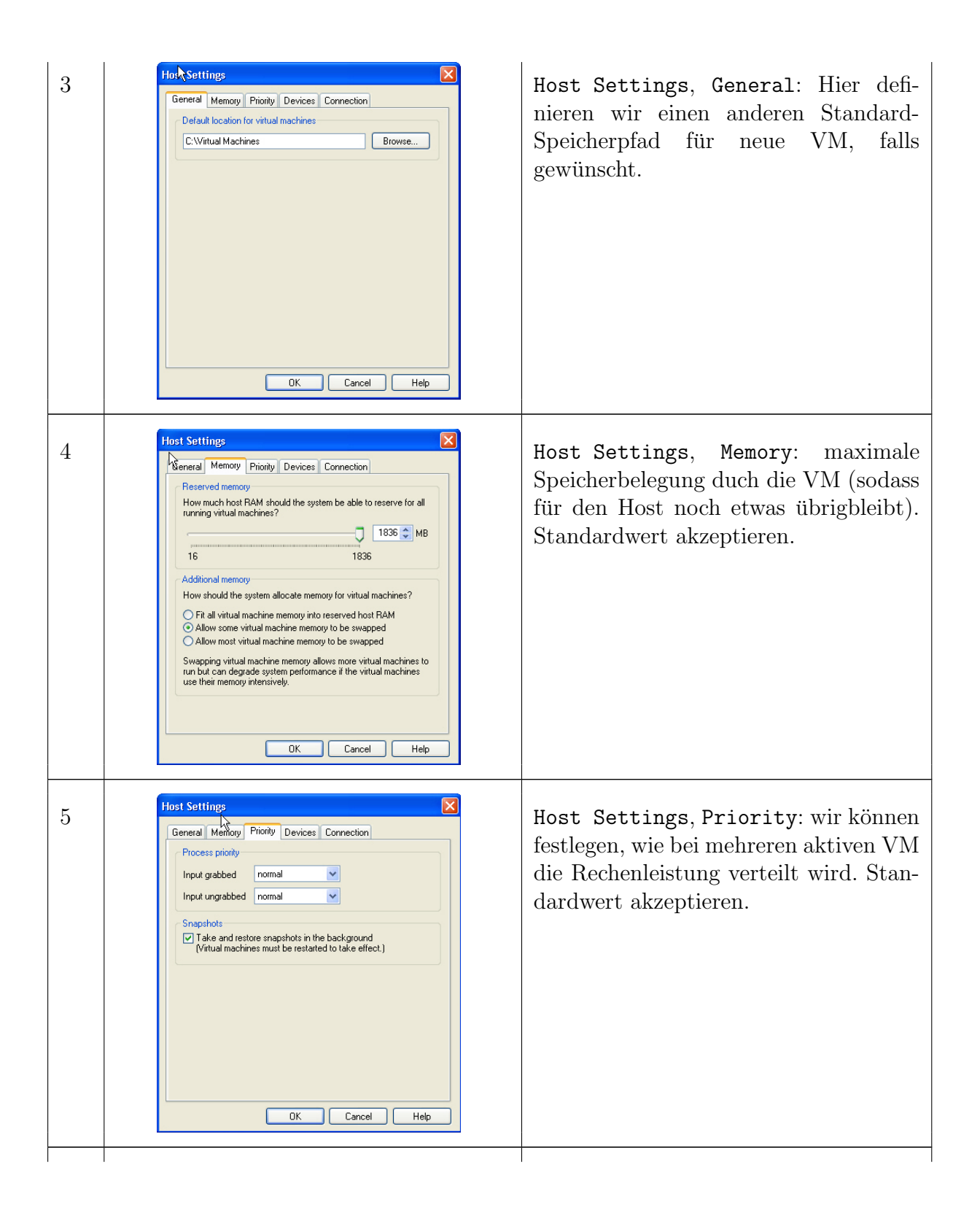

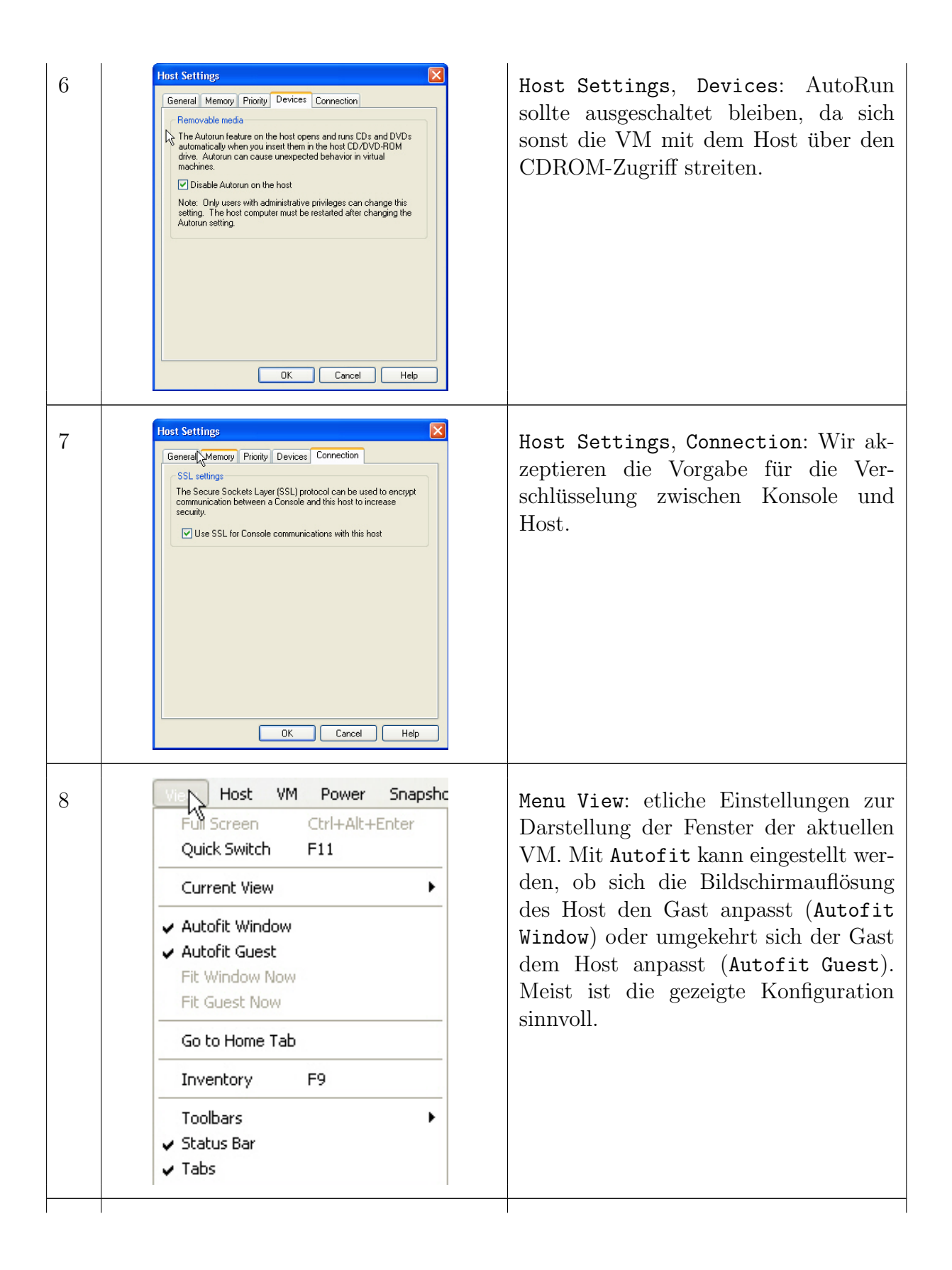

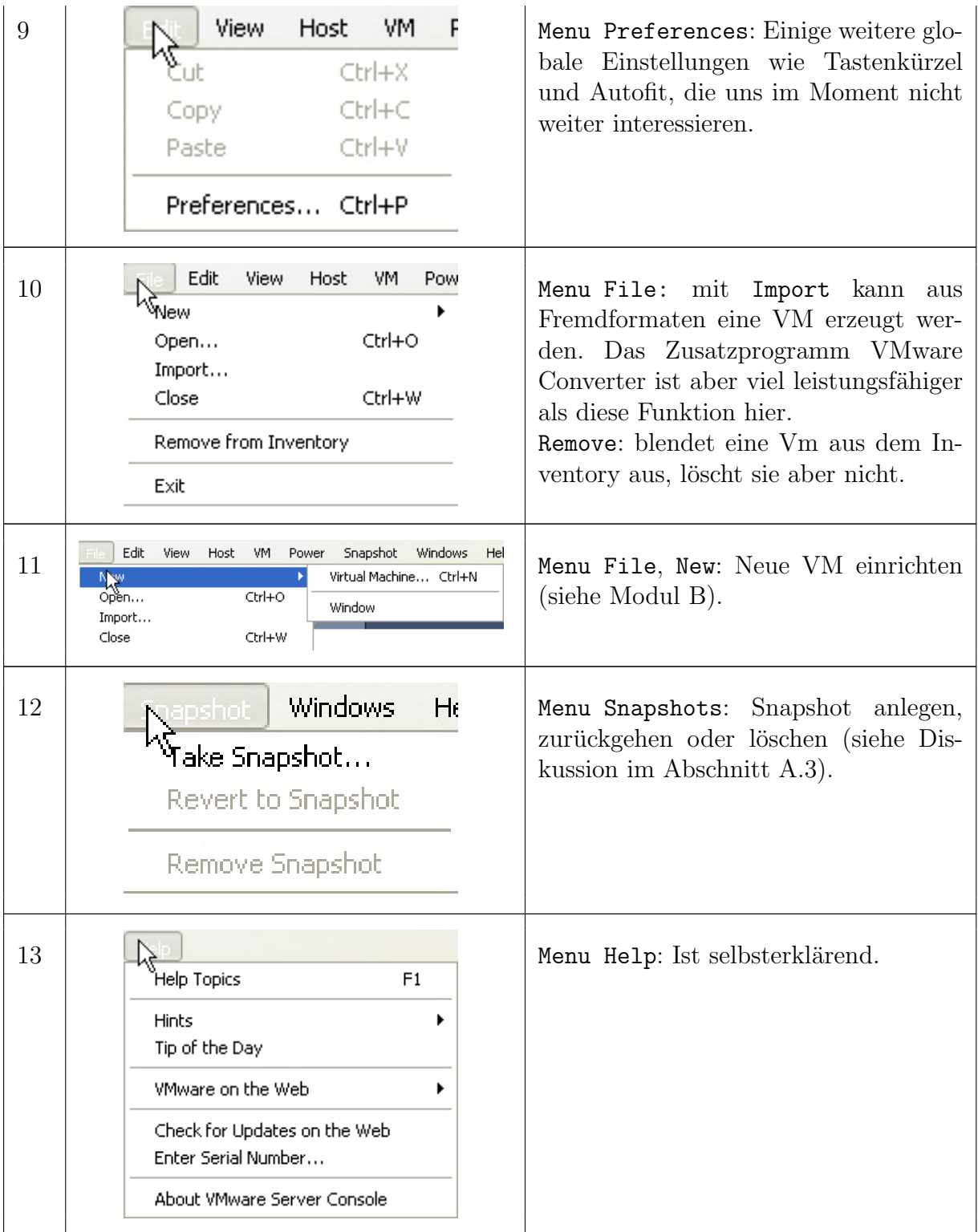

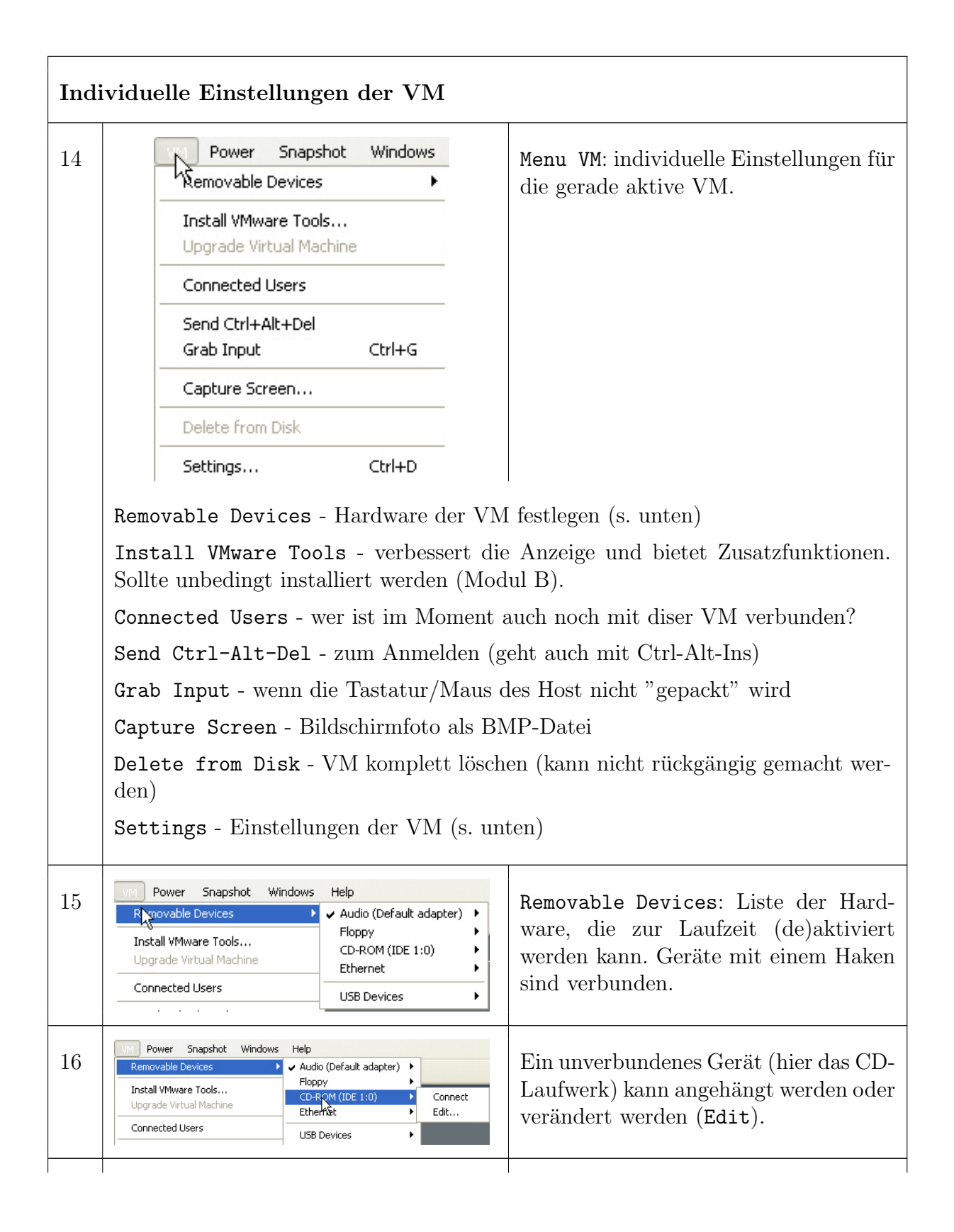

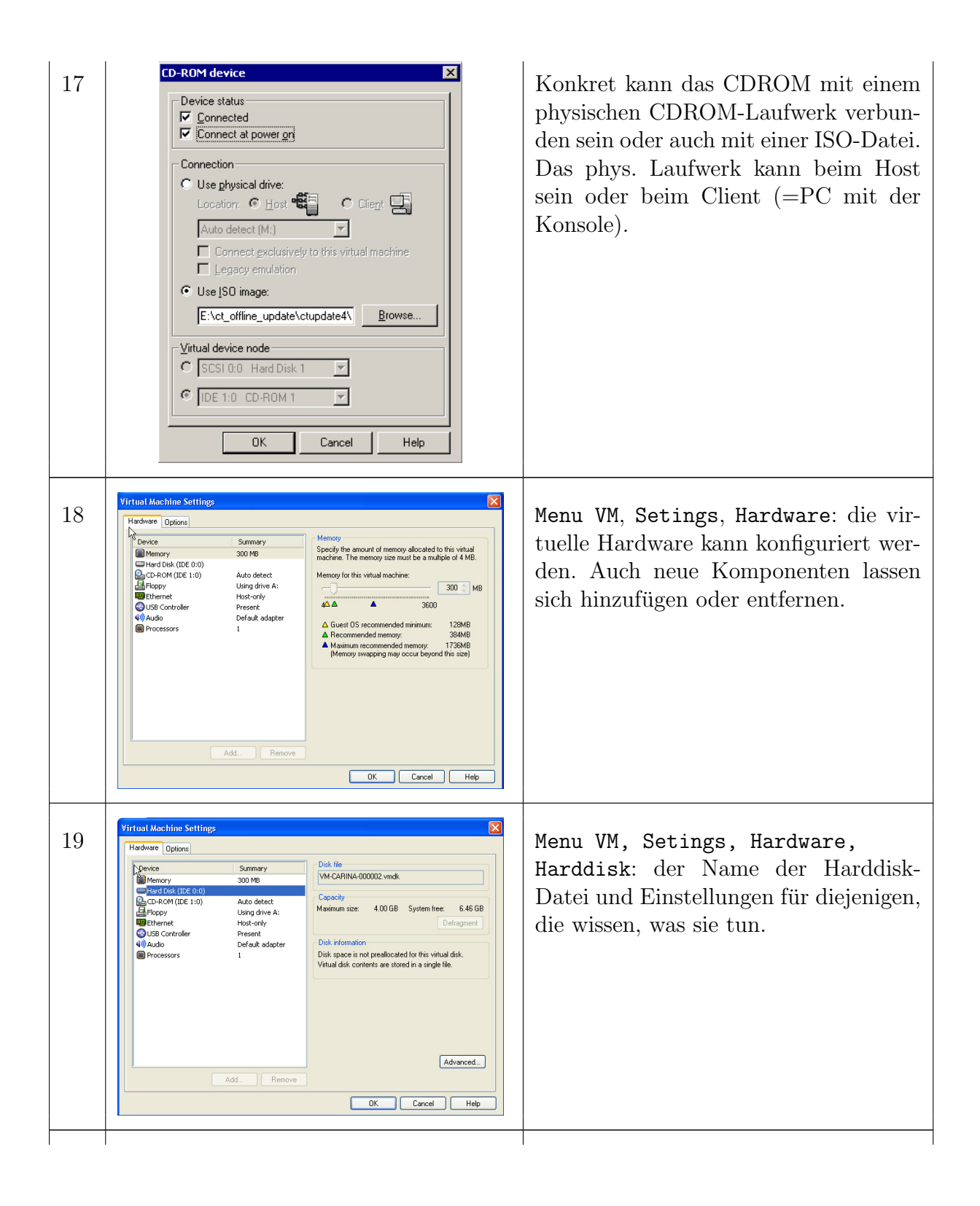

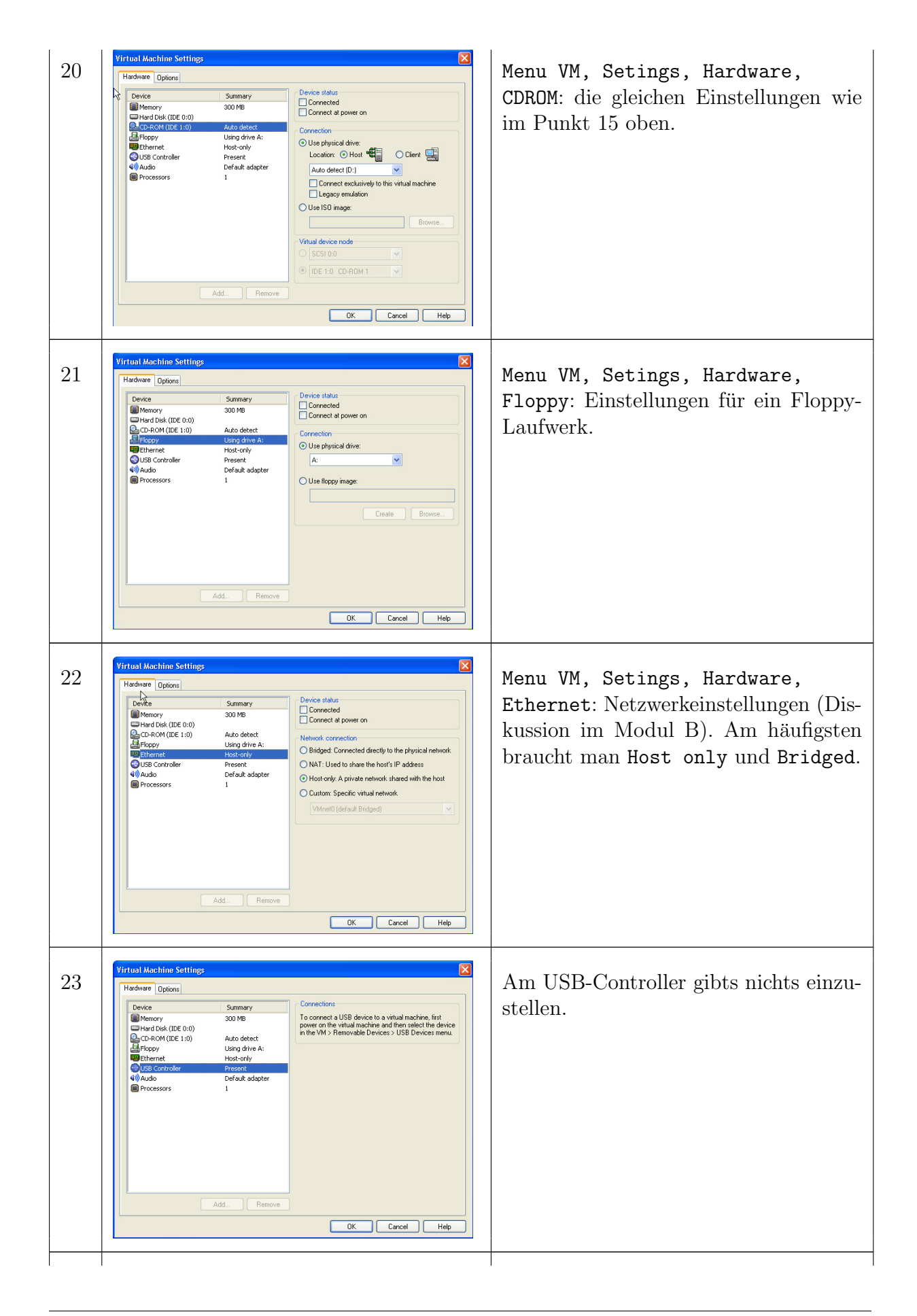

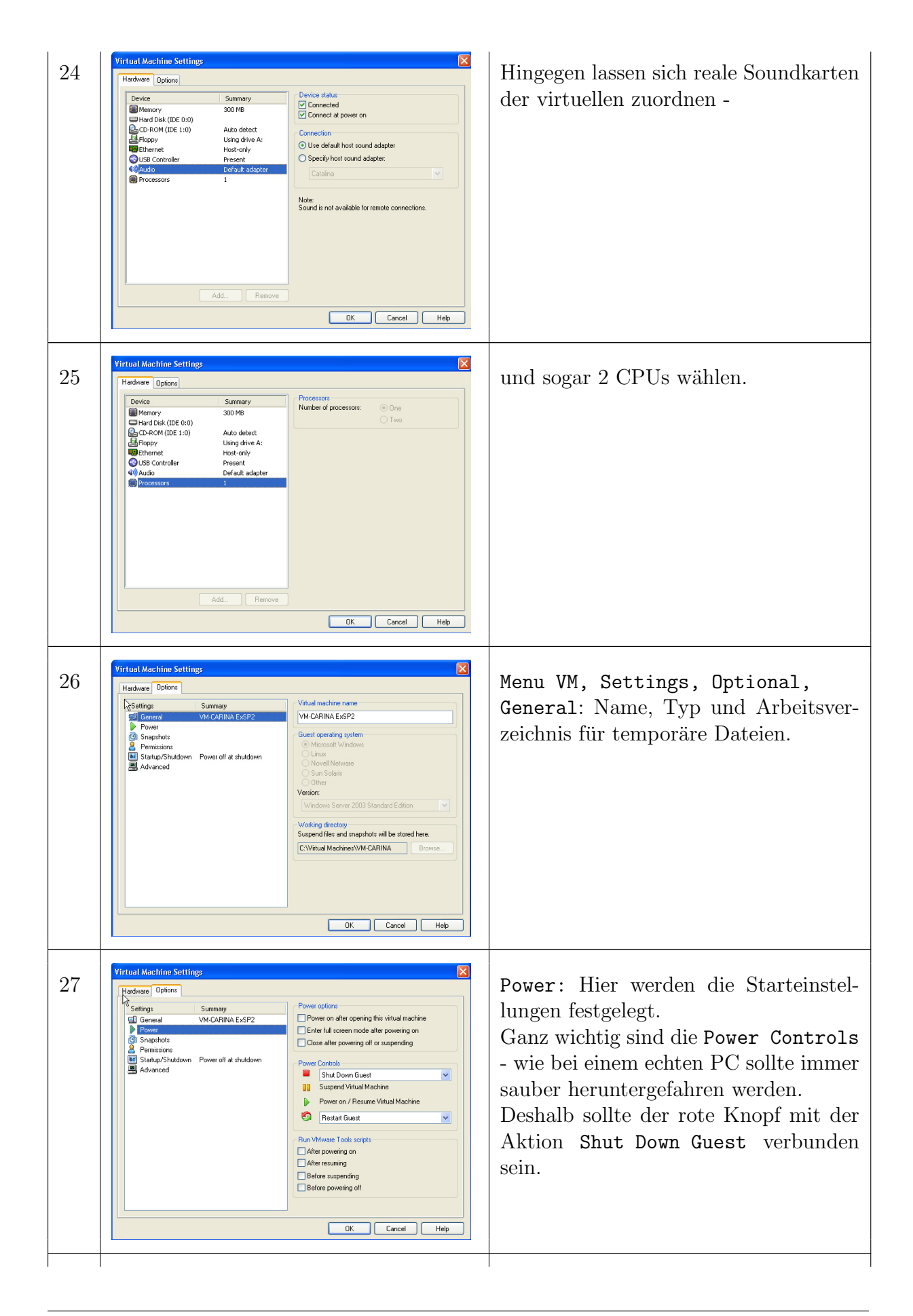

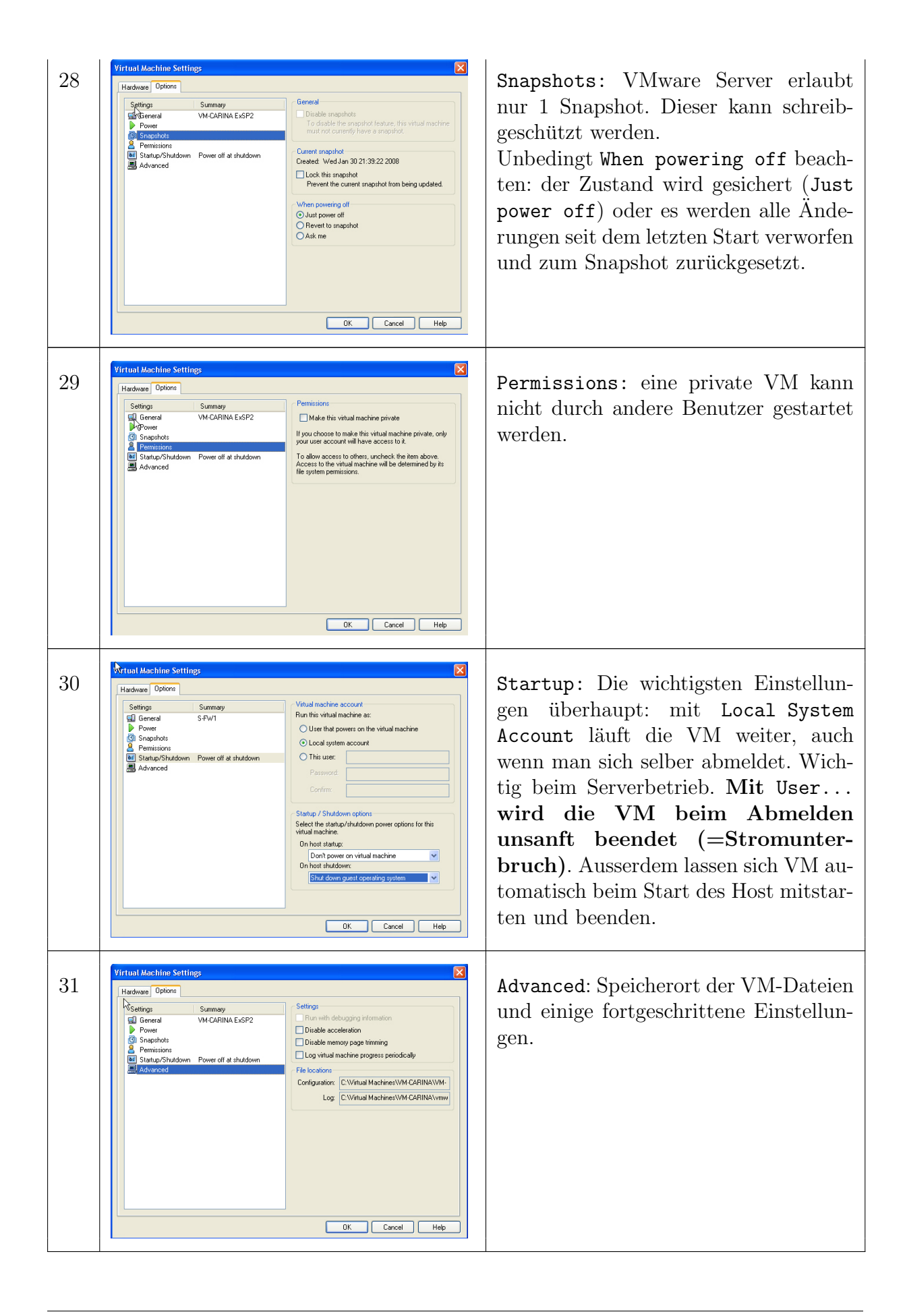

### A.3 Tipps und Bemerkungen

Im Modul A haben wir den VMware-Server kennengelernt und mit bereits installierten VM aus dem Internet gearbeitet. Bevor wir im Modul B selber neue VM installieren sind hier ein paar Tipps und Bemerkungen angebracht:

- VM bestehen aus Dateien mit der virtuellen Festplatte und zusätzlichen Konfigurationsdateien (meist in Textform). Sie können wie normale Dateien kopiert und gesichert werden. Die Konfigurationsdateien können von Hand geändert werden. Es gibt auch Programme im Internet, die beim Erstellen solcher Dateien helfen<sup>[4](#page-16-0)</sup>.
- VMs können in *Benutzerkontext* oder Systemkontext (Local System) laufen. Eine VM mit Benutzerkontext wird beim Abmelden vom System hart beendet; VM im Systemkontext laufen weiter.
- Sich abmelden (Logout) oder den PC herunterfahren darf man sich nicht einfach so das wäre wie ein Ausziehen des Stromkabels (ausser, wenn die VM im Systemkontext läuft).
- Beim Schliessen der VMware Server-Konsole (des Bedienteils) laufen die VMs weiter. Achtung: bei VMware Workstation werden alle VMs hart beendet, denn Workstation hat keine abgesetzte Bedienkonsole.
- Beim Starten oder Beenden des Hosts können die VMs mitgestartet oder sauber beendet werden. Man achte darauf, die VMs immer herunterzufahren (kein Power Off).
- Wenn die VM langsam reagiert, kann auch die angehängte Hardware schuld sein, z.B. sollte man das CDROM abhängen wenn nicht gebraucht. Mit den VMware Tools wird die Anzeige deutlich verbessert.

Ein häufiges Problem tritt beim ersten Start von VMWare auf:

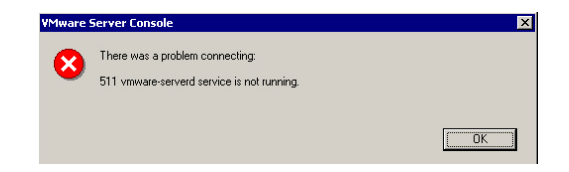

Man muss dazu den VMware Registration Service von Hand starten:

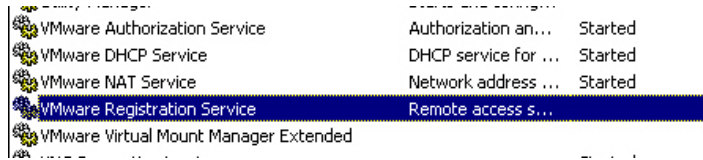

<span id="page-16-0"></span><sup>4</sup>http://www.easyvmx.com/